## Dokumente speichern 88

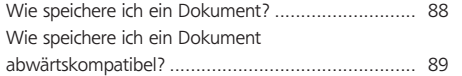

#### Dokumente drucken 89

Wie drucke ich ein InDesign-Dokument aus? ........... 89 Wie erstelle ich Druckvorgaben?.............................. 91 Wie gebe ich eine PostScript-Datei aus? .................. 92

## Dokumente exportieren 92

Wie exportiere ich ein Dokument als PDF? .............. 92 Wie exportiere ich ein Dokument als EPS? ............... 94 Wie exportiere ich ein Dokument als JPEG? ............. 95 Wie exportiere ich ein Dokument als SWFoder XFL-Datei (ab CS4)? ........................................ 96 Wie gebe ich ein Dokument mit allen Dateien weiter? ........................................ 96

# Dokumente ausgeben Basislösungen

## Dokumente speichern

## Wie speichere ich ein Dokument?

## Dokumente speichern

## Adobe Dialog

Wie in jedem anderen Programm wird mit der Tastenkombination STRG/BE- $FEHL + S$  (DATEI  $\rightarrow$  Speichern) bzw. Strg/Befehl + Umschalt + S (Datei  $\rightarrow$  Spei- $CHERN UNTER)$  ein Dokument gesichert. Ist in InDESIGN/BEARBEITEN  $\rightarrow$  VOREIN $s$ tellungen  $\rightarrow$  Dateihandhabung die Option Version Cue aktivieren selektiert, können Sie links unten im Speichern-unter-Dialogfeld 1 zwischen dem OS Di-

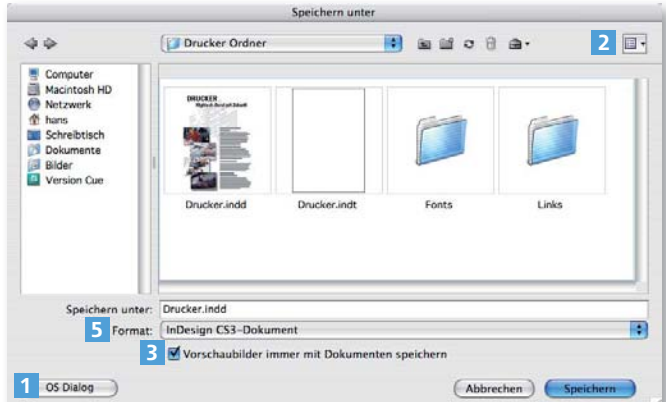

Abb. 1 Im ADOBE DIALOG können Sie über das »Ansicht«-Symbol 2 eine Miniaturansicht aktivieren, wodurch die Dateien mit ihrem Vorschaubild angezeigt werden.

alog und dem Adobe Dialog wählen. Ersterer bietet

die auch von anderen Applikationen gewohnte Oberfläche. Der Adobe-Dialog sieht etwas anders aus und erinnert an die Adobe Bridge.

Der Vorteil des Adobe-Dialogs ist eine breitere Auswahl an Darstellungsarten für die Dateien. Insbesondere mit der Miniaturdarstellung des Adobe-Dialogs, in der die Dateien mit einer Vorschau gezeigt werden, können Sie sehr schnell und einfach Dokumente identifizieren. Im Pull-down-Menü Ansicht 2 können Sie zwischen den verschiedenen Darstellungsarten wechseln.

## Vorschau speichern

Durch Aktivieren der Option Vorschaubilder immer mit Dokumenten speichern 3 (in beiden Dialogfeldansichten verfügbar) wird ein JPEG-Bild vom ersten Druckbogen des InDesign-Dokuments generiert und in die Datei mitgesichert. Dies beschleunigt die Darstellung der Dateien im Speichern- und

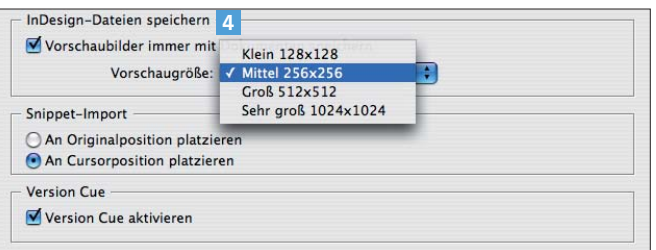

Abb. 2 Wenn Sie ein Vorschaubild mit in die Datei sichern, beschleunigt dies die Darstellung im Sichern- oder Öffnen-Dialog sowie in der Adobe Bridge. In den InDesign-Voreinstellungen kann die Größe der gespeicherten Vorschaubilder eingestellt werden.

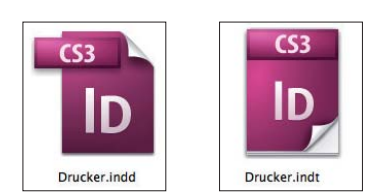

Abb. 3 Vorlagen (rechts) bekommen ein anderes Icon als normale InDesign-Dokumente (links) und mit ».indt« auch eine abweichende Dateiendung.

Öffnen-Dialog von InDesign und hat auch eine positive Auswirkung auf die Geschwindigkeit in der Adobe Bridge. Allerdings wird das Dokument beim Speichern auch geringfügig größer. Die Größe der Vorschaubilder können Sie unter InDesign/Bearbeiten  $\rightarrow$  Voreinstel- $LUNGEN \rightarrow$  DATEIHANDHABUNG im Abschnitt InDesign-DATEIEN SPEICHERN 4 festlegen. Dort können Sie auch

die permanente Generierung der Vorschaubilder beim

Speichern ein- und ausschalten.

## Dokumente als Vorlagen speichern

Beim Speichern von InDesign-Dokumenten können Sie als Format 5 auch »InDesign-Vorlage« wählen. Vorlagen sind »Musterdokumente«, von denen beim Öffnen automatisch eine Kopie erstellt und statt des Originals diese Kopie geöffnet wird. Vorlagen sind besonders sinnvoll, wenn Sie ein Produkt haben, das regelmäßig neu erstellt werden muss, wie z. B. eine Zeitschrift. Sie können ein Dokument mit allen wichtigen Layout-Elementen, Formaten, Farben, Musterseiten etc. anlegen und es dann als Vorlage abspeichern. Beim Öffnen dieser Vorlage entsteht automatisch eine Kopie, in der Sie nun nur noch die Texte und Bilder platzieren müssen. Das Original bleibt unverändert und steht für die nächste Ausgabe wieder »sauber« zur Verfügung.